# Spletna aplikacija *Slovenski narečni atlas* **(***SNA***)**

## **Uporabniški del aplikacije**

Spletna aplikacija *Slovenski narečni atlas* je namenjena interaktivnemu prikazu slovenskih narečnih besed na karti oziroma zemljevidu slovenskih narečij. Najprej moramo izbrati temo (npr. Stara kmečka hiša) in besedo te teme (npr. shramba) iz spustnih menijev levo zgoraj. Nato se izbrana beseda izpiše na levi strani skupaj s številom narečnih besed (fonetični zapisi), ki so (že) shranjeni v aplikaciji. Pod besedo se prikaže slika (če obstaja) poimenovane stvari, pojava ... ter pod njo komentar k leksičnobesedotvorni karti za izbrano besedo (v obliki dokumenta pdf, ki se ob kliku odpre v novem oknu). Pod beseda pojmujemo naslov karte in hkrati knjižno ustreznico narečnim leksemom, prikazanim na karti. V osrednjem delu je prikazana karta slovenskih narečij, na kateri so označene narečne skupine, narečja in morebitna podnarečja. Na njej se prikažejo tudi okrajšave krajev, ki jih imamo skupaj z zapisi shranjene za izbrano temo. Pri vsakem kraju je tudi simbol leksema ustrezne narečne besede. Kot leksem pojmujemo glasovno poknjiženo narečno eno- ali večbesedno poimenovanje. Ob karti je tudi legenda, v kateri je s pripisom leksema prikazan pomen simbola (znak, geometrijski lik) na karti. V legendi je ob vsakem leksemu najprej tudi potrditveno polje, s pomočjo katerega lahko izbiramo prikazovanje oziroma skrivanje izpisov posameznih simbolov in krajev na karti.

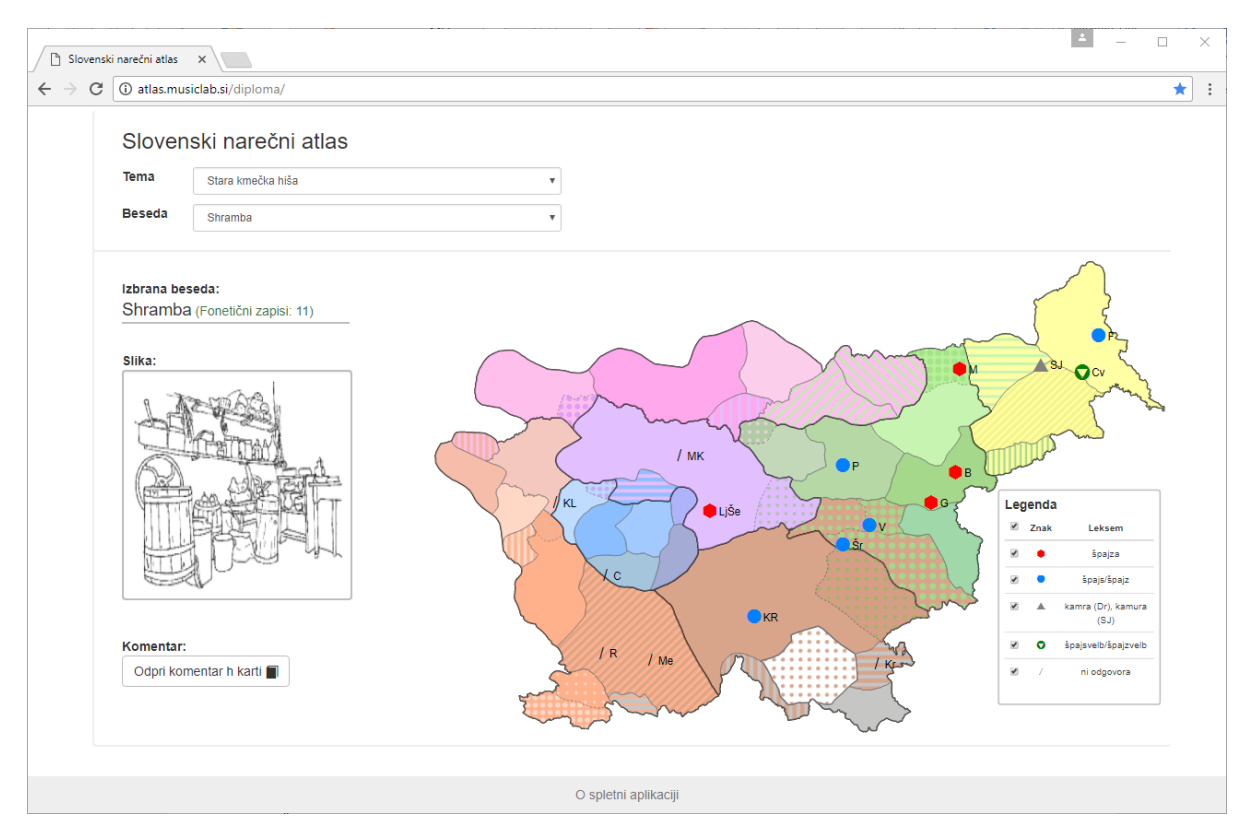

Slika 1: Prikaz karte Slovenskega narečnega atlasa za izbrano temo Stara kmečka hiša in besedo shramba.

Na karti lahko tudi kliknemo na posamezen kraj (simbol leksema in kratica kraja) in prikažejo se podrobnosti. Najprej je zapisano polno ime kraja, pripadajoča pošta in občina, nato narečna skupina, narečje ter morebitno podnarečje. Sledi leksem (glasovno poknjižena narečna beseda) in pripadajoči fonetični zapis. Ker lahko zvočni posnetek poleg posamezne besede vsebuje tudi sobesedilo, imamo vrstico nižje še fonetični zapis celega besedila, ki ga slišimo na posnetku. Zvočni posnetek lahko predvajamo z uporabo standardih gumbov predvajaj in prekini predvajanje. Pripisana je tudi dolžina posnetka. Ikona zvočnika je namenjena urejanju glasnosti. Zadnja ikona na desni pa omogoča prenos posnetka na lokalni računalnik (download). Okno s podrobnostmi je prikazano na sliki 2.

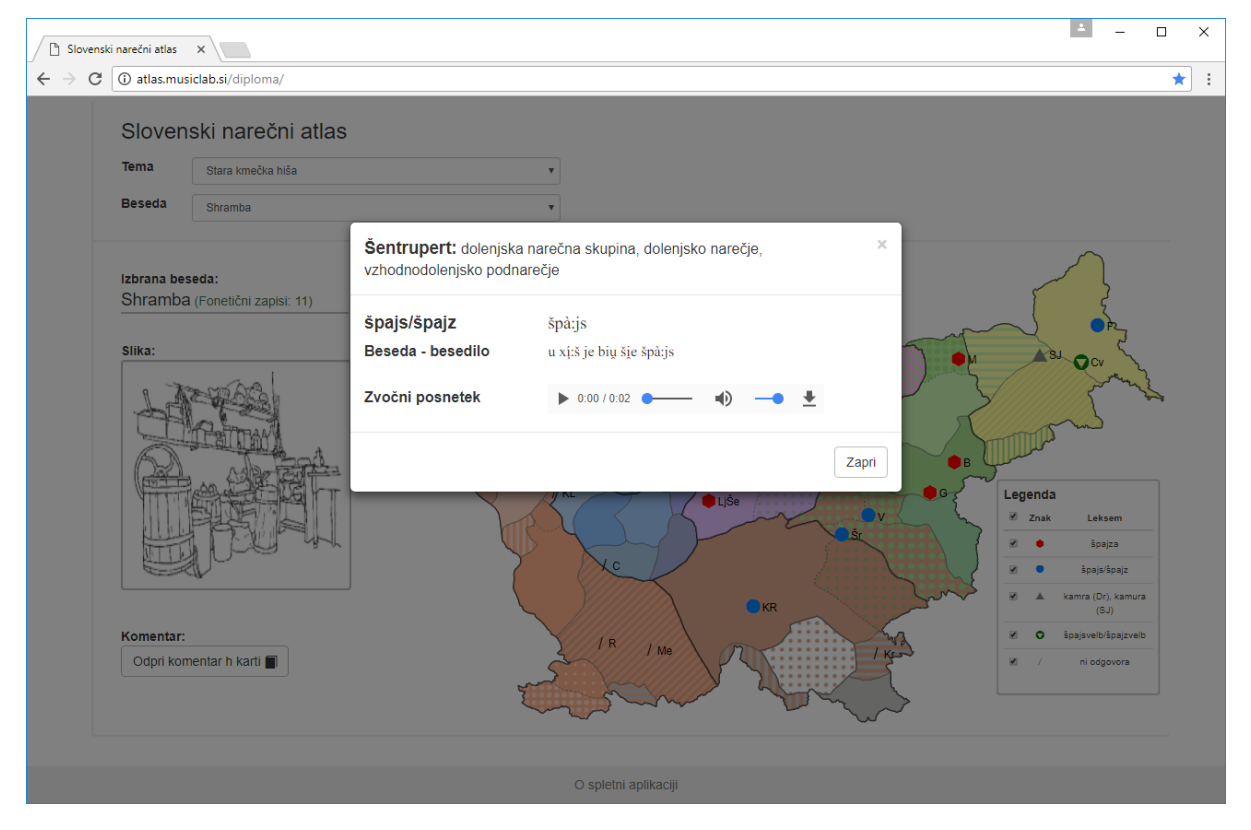

Slika 2: Prikaz podrobnosti izbrane besede (shramba) za določen kraj (Šentrupert).

Okno s podrobnostmi zapremo s klikom na x v zgornjem desnem kotu ali z izbiro gumba *Zapri*.

#### **Administratorski del aplikacije**

Poleg obstoječega prikaza narečnih besed na karti pa aplikacija omogoča tudi vnašanje novih vsebin. Ta administratorski del je podrobneje opisan v nadaljevanju. Za dostop do administratorskega dela potrebujemo uporabniško ime in geslo.

Pri tem je potrebno opozoriti, da je vrstni red dodajanja in urejanja novih vsebin zelo pomemben zaradi medsebojnih odvisnosti. Tako najprej dodamo novo temo (glej točko 3. Teme in besede). Temi lahko dodamo tudi posamezne nove besede (vsaka tema ima svojo množico besed; vsaka beseda je vezana na določeno temo). Nato pripravimo množico krajev, imenovano tudi mreža krajev, ki jih bomo prikazovali na karti (glej točko 4. Lokacije). Za vsako lokacijo določimo, v katerih temah jo bomo uporabili (vsaka tema ima svojo mrežo krajev, vendar se isti kraji lahko pojavijo v več temah). Nato za vsako besedo (knjižni izraz in hkrati naslov karte) določimo njene lekseme (glasovno poknjižene

narečne besede) (glej točko 5. Leksemi). In šele na koncu lahko dodamo nov fonetični zapis (glej točko 6. Fonetični zapisi).

# **1. Dostop do administratorskega dela aplikacije**

Administratorski del aplikacije dobimo tako, da v naslov URL na koncu zapišemo še /admin. Prikaže se prijavno polje, v katerega moramo vpisati uporabniško ime in geslo. Ob namestitvi aplikacije je privzeto uporabniško ime *admin*, geslo pa *gregor*. Geslo je potrebno zamenjati ob prvi prijavi in si novo geslo zapomniti (ali varno shraniti).

Po prijavi pridemo v Nadzorno ploščo, v kateri lahko urejamo vsebine v aplikaciji. Na levi strani je meni, v katerem izbiramo, kaj želimo urejati (glej sliko 3).

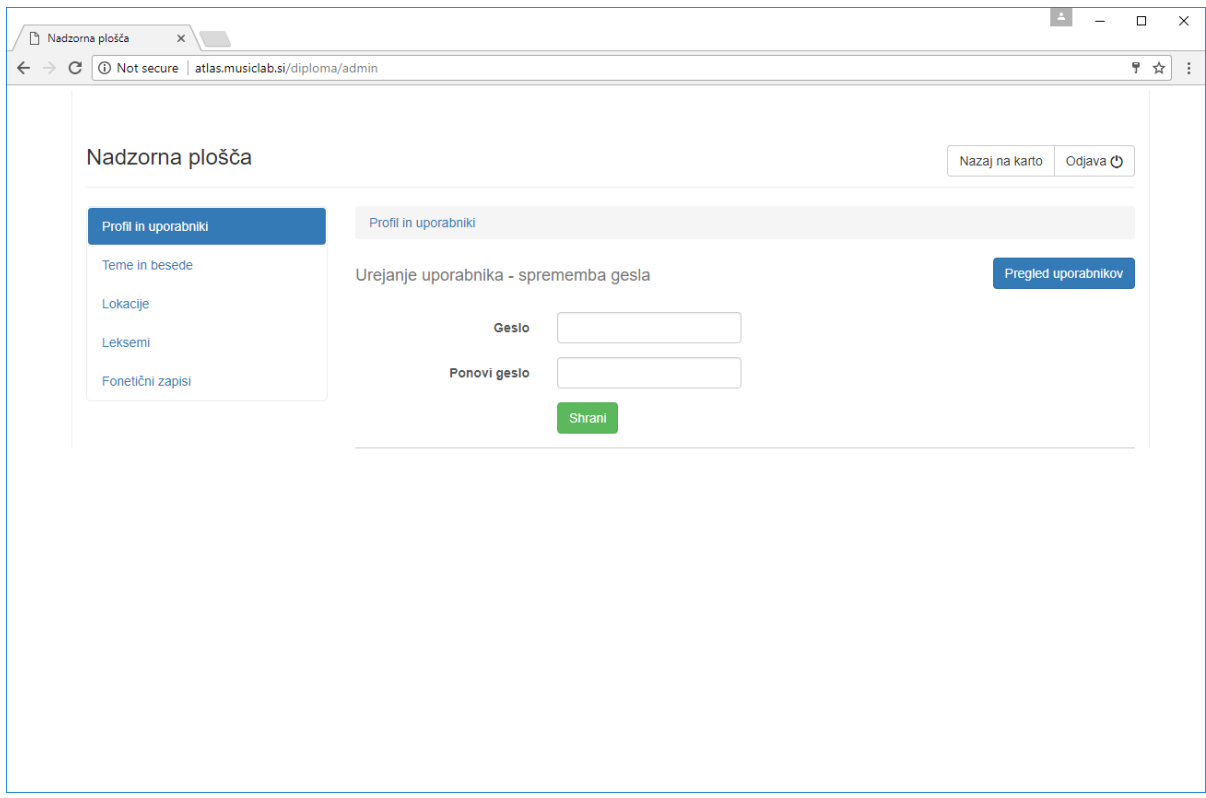

Slika 3: Nadzorna plošča, v kateri lahko urejamo vsebino v aplikaciji. Na levi je prikazan meni, kjer izbiramo, kaj želimo urejati. Desno zgoraj sta gumba za prikaz karte in za odjavo iz nadzorne plošče.

Osrednji del okna omogoča izvajanje administratorskih aktivnosti. Privzeto se odpre prva postavka iz menija, to je Profil in uporabniki (glej sliko 3). Na vrhu tega osrednjega dela je tudi informacijska vrstica, v kateri je zapisano, kaj trenutno urejamo, tako da se lažje znajdemo v aktivnostih. Desno zgoraj imamo dva gumba. Gumb *Nazaj na karto* prikaže karto (uporabniški del aplikacije) v novem zavihku, kjer si lahko ogledamo spremembe, narejene v administratorskem delu. Pri tem ostanemo še naprej prijavljeni v administratorski del aplikacije. Drugi gumb pa je Odjava, ki poskrbi za odjavo iz administratorskega dela aplikacije. Do odjave lahko pride tudi samodejno, če nam poteče seja (če dalj časa nismo aktivni v aplikaciji).

## **2. Profil in uporabniki**

Uporabnik lahko spremeni svoje geslo. To naredi tako, da vpiše novo geslo (ki ga mora zaradi varnosti ponoviti) in klikne gumb *Shrani* (glej sliko 3).

Uporabnik *admin* ima tudi možnost dodajanja, urejanja in brisanja drugih uporabnikov, ki bodo lahko urejali vsebine v aplikaciji. Z izbiro gumba *Pregled uporabnikov* (gumb je na voljo le pri uporabniku *admin*) se prikaže seznam vseh uporabnikov aplikacije. V seznamu je za vsakega uporabnika zapisano uporabniško ime ter pripadajoča ime in priimek uporabnika. S klikom na gumb *Dodaj* lahko dodamo novega uporabnika. Obstoječega uporabnika izberemo za urejanje tako, da v seznamu uporabnikov kliknemo na vrstico z njegovim imenom. Nato imamo možnost spremeniti podatke o uporabniku ali pa uporabnika odstraniti (gumb *Odstrani*).

## **3. Teme in besede**

Tema je tematski oziroma vsebinski sklop, za katerega so bile zbrane narečne besede. Primer teme v aplikaciji je Stara kmečka hiša. Vse teme so izpisane v seznamu.

Novo temo dodamo tako, da izberemo gumb *Dodaj*, vpišemo naslov teme ter temo shranimo z gumbom *Shrani*. Nato se prikaže seznam besed za to temo, ki je na začetku seveda prazen. Tako lahko nadaljujemo z dodajanjem novih besed za to temo. Če pri shranjevanju teme izberemo gumb *Shrani in zapri*, se tema shrani in se vrnemo na seznam tem.

Posamezno temo lahko urejamo, če v seznamu tem kliknemo na ime teme. Prikaže se naziv teme in seznam pripadajočih besed, ki jih prikazuje slika 4. Tu imamo možnost temo odstraniti z rdečim gumbom *Odstrani* (seveda, če nanjo ni vezana nobena beseda) ali pa temi dodamo nove besede (zeleni gumb *Dodaj*).

| Urejanje teme                               | $\times$                                          |                          |               |                     |                                  |                   | $\vert$ $\vert$<br>$\overline{a}$ | $\Box$<br>$\times$ |  |  |
|---------------------------------------------|---------------------------------------------------|--------------------------|---------------|---------------------|----------------------------------|-------------------|-----------------------------------|--------------------|--|--|
| $\leftarrow$ $\rightarrow$<br>$\mathcal{C}$ | 4) atlas.musiclab.si/diploma/admin/edit_subject/1 |                          |               | ☆<br>$\ddot{\cdot}$ |                                  |                   |                                   |                    |  |  |
|                                             | Nadzorna plošča                                   |                          |               |                     |                                  | Nazaj na karto    | Odjava (                          |                    |  |  |
|                                             | Profil in uporabniki                              | Teme / Stara kmečka hiša |               |                     |                                  |                   |                                   |                    |  |  |
|                                             | Teme in besede                                    | Stara kmečka hiša        |               |                     |                                  | Odstrani<br>Dodaj |                                   |                    |  |  |
|                                             | Lokacije                                          |                          |               |                     |                                  |                   |                                   |                    |  |  |
|                                             | Leksemi                                           | Naziv teme*              |               | Stara kmečka hiša   |                                  |                   |                                   |                    |  |  |
|                                             | Fonetični zapisi                                  |                          |               | Shrani              |                                  |                   |                                   |                    |  |  |
|                                             |                                                   | Št.                      | <b>Beseda</b> |                     | Slika                            | Komentar          | Odstrani                          |                    |  |  |
|                                             |                                                   | 1.                       | Shramba       |                     | $\overline{\mathbf{R}^{\prime}}$ | $\Box$            | $\pmb{\times}$                    |                    |  |  |
|                                             |                                                   | 2.                       | Klet          |                     | $\mathbf{R}^{\mathbf{q}}$        | Π                 | $\pmb{\times}$                    |                    |  |  |
|                                             |                                                   | 3.                       | Stopnice      |                     | $\mathbf{R}^{\prime}$            | Π                 | $\pmb{\times}$                    |                    |  |  |
|                                             |                                                   | 4.                       | Stranišče     |                     | R.                               | Π                 | $\pmb{\times}$                    |                    |  |  |
|                                             |                                                   | 5.                       | Veža          |                     | $\mathbf{R}^{\prime}$            | Π                 | $\pmb{\times}$                    |                    |  |  |
|                                             |                                                   |                          |               |                     |                                  |                   |                                   |                    |  |  |
|                                             |                                                   |                          |               |                     |                                  |                   |                                   |                    |  |  |
|                                             |                                                   |                          |               |                     |                                  |                   |                                   |                    |  |  |
|                                             |                                                   |                          |               |                     |                                  |                   |                                   |                    |  |  |
|                                             |                                                   |                          |               |                     |                                  |                   |                                   |                    |  |  |

Slika 4: Urejanje teme Stara kmečka hiša in seznam besed, ki jih vsebuje ta tema.

Z gumbom *Dodaj* v urejanju teme dodamo novo besedo za to temo. Za vsako temo imamo namreč zbrano množico besed, za katere smo poiskali narečne besede. Novo besedo vpišemo, lahko pa ji določimo tudi sliko (slikovna datoteka v formatu jpg, png ali gif) in pojasnila oz. komentar h karti (daljše ali krajše strukturirano besedilo, ki opisuje pomen besede in zgradbo ter izvor njenih narečnih ustreznic, shranjeno v datoteki formata pdf). Besedo shranimo z izbiro gumba *Shrani* ali *Shrani in zapri* (slednji nas vrne na seznam besed izbrane teme).

Vse besede izbrane teme se izpišejo v seznamu (glej sliko 4), kjer je poleg same besede označena še slika (če obstaja) in komentar h karti (če obstaja). S klikom na ikono slike si to sliko lahko ogledamo. Podobno velja za komentar h karti. Besedo lahko zbrišemo s seznama s klikom na x na koncu vrstice. Posamezno besedo lahko zbrišemo le v primeru, če zanjo nimamo shranjenih nobenih leksemov.

V informacijski vrstici je zapisano urejanje tem, katero temo urejamo in katero besedo te teme urejamo. Na sliki 4 vidimo, da trenutno urejamo temo Stara kmečka hiša. S klikom na ime teme v informacijski vrstici pridemo na urejanje te teme (in njenega seznama besed). S klikom na *Teme* v informacijski vrstici pa pridemo do seznama vseh tem.

# **4. Lokacije**

Lokacije so kraji, ki jih bomo obravnavali na karti. Vse že vnesene lokacije so zapisane v seznamu skupaj s kratico, ki se prikaže na karti, ter njenimi geografskimi koordinatami (zemljepisno širino in dolžino). Seznam prikazuje slika 5.

Če želimo neko lokacijo zbrisati, kliknemo na x (odstrani) ob zapisani lokaciji v seznamu. Lokacijo lahko zbrišemo le v primeru, če zanjo nimamo shranjenega nobenega fonetičnega zapisa.

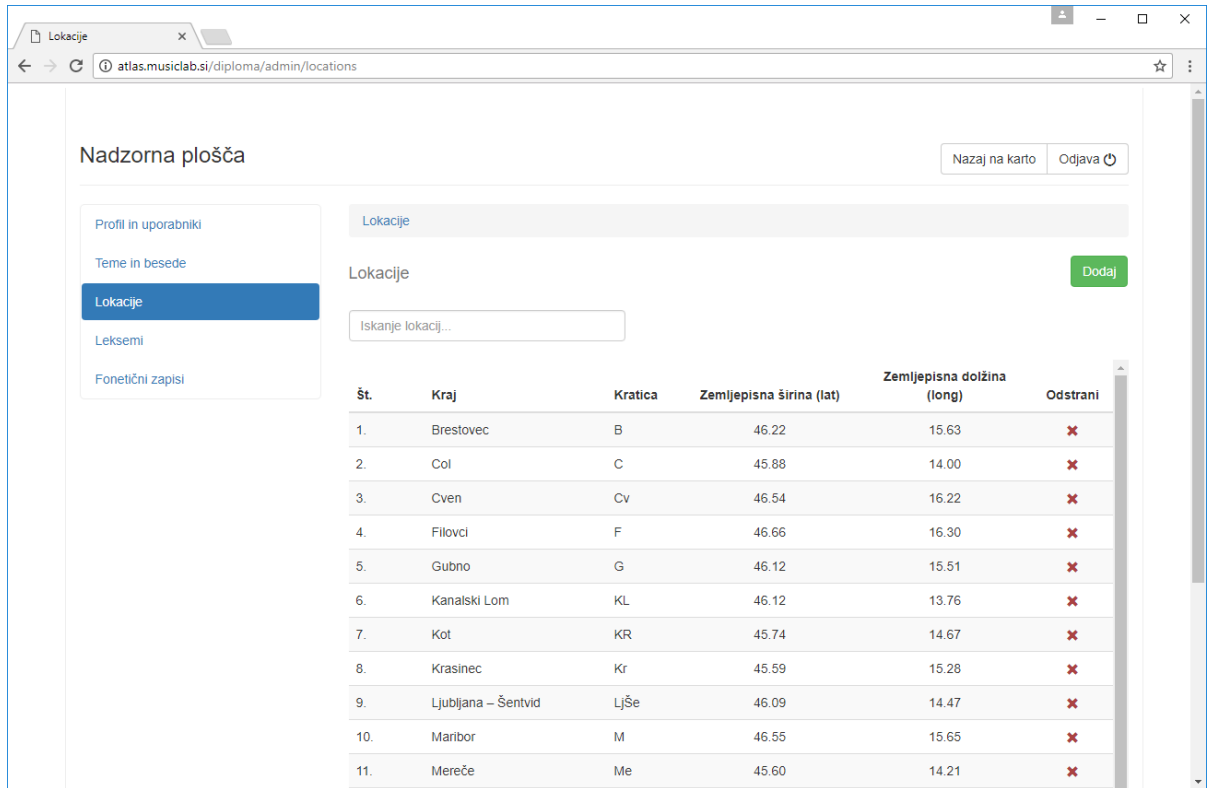

Slika 5: Seznam lokacij (krajev).

Ker je vseh lokacij lahko zelo veliko, imamo tudi možnost iskanja po seznamu lokacij. V iskalno polje zapišemo nekaj znakov (male ali velike črke se obravnavajo enako) in v seznamu se prikažejo le lokacije, ki v imenu, kratici ali geografskih koordinatah vsebujejo iskani niz. To pomeni, da lahko iščemo tudi kraje glede na njihovo lokacijo (npr. v iskalni niz zapišemo številko 45 in v seznamu se prikažejo le kraji, pri katerih zemljepisna širina ali dolžina vsebujeta številko 45).

Novo lokacijo dodamo z izbiro zelenega gumba *Dodaj*. Lokaciji določimo polno ime in kratico, ki se bo izpisala na karti. Vpisati moramo tudi geografske koordinate tega kraja: zemljepisno širino in zemljepisno dolžino. Obe sta zapisani v obliki decimalnega števila s šestimi decimalnimi mesti.

Geografske koordinate nekega kraja najlažje določimo tako, da v brskalniku odpremo Google Zemljevide (maps.google.com), na zemljevidu poiščemo želen kraj ter nanj kliknemo z desnim miškinim gumbom. Odpre se nam meni, v katerem izberemo Kaj je tukaj? (ali angleško What's here?) in na dnu zaslona se prikaže ime kraja in njegove koordinate. Če kliknemo na te koordinate, se na levi odpre iskana destinacija, kjer so zapisane koordinate, ki jih lahko prekopiramo v našo aplikacijo.

Pri vnosu vsakega kraja moramo določiti tudi narečno območje: narečno skupino, narečje ter morebitno podnarečje. Vse tri izberemo iz spustnih menijev.

Lokacijo lahko dodamo še posameznim temam – pri Vsebovana v temah izberemo (obkljukamo) kvadratke pred naslovi vseh tem, ki vključujejo tudi ta kraj. S tem omogočimo, da se kraj prikaže na karti ob izbiri posamezne teme.

Na koncu izberemo gumb *Shrani*, ki shrani novo lokacijo v aplikaciji.

Obstoječo lokacijo izberemo za urejanje tako, da v seznamu lokacij kliknemo na vrstico, ki opisuje to lokacijo. Spremenimo lahko vse podatke in spremembe shranimo z gumbom *Shrani*. Izbira gumba *Shrani in zapri* shrani spremembe in nas vrne na seznam lokacij. Če želimo lokacijo odstraniti, pri urejanju izberemo rdeč gumb *Odstrani*.

#### **5. Leksemi**

Leksem je poknjižitev narečnega izraza. Leksem ima opis (npr. špajza), pripišemo pa mu tudi ustrezen simbol, ki bo prikazan na karti. Vsaki besedi lahko pripišemo enega ali več leksemov.

Vsi leksemi so prikazani v seznamu (glej sliko 6), v katerem so leksemi urejeni po abecedi. Poleg leksema je v seznamu zapisana tudi pripadajoča beseda (in tema) ter simbol leksema.

Posamezen leksem lahko zbrišemo s klikom na x (odstrani) v seznamu. Leksem lahko zbrišemo le v primeru, če zanj nimamo shranjenega nobenega fonetičnega zapisa.

Ker je vseh leksemov lahko zelo veliko, imamo tudi možnost zmanjšati število prikazanih leksemov v seznamu tako, da se omejimo le na izbrano temo ali na izbrano besedo določene teme. Oboje izberemo iz spustnih seznamov (glej sliko 6).

Nov leksem dodamo tako, da pri prikazanem seznamu leksemov izberemo zeleni gumb *Dodaj* in vpišemo podatke za nov leksem (glej sliko 7). Poleg leksema moramo izbrati tudi temo in besedo, na katero se leksem nanaša.

Simbol leksema je znak, ki se prikaže na karti. Simbolu lahko določimo tudi poljubno barvo (privzeta je črna). Simbol leksema je navadno en sam znak, čeprav je simbol lahko sestavljen tudi iz kombinacije več znakov. Vsi ti znaki so zapisani v pisavi SIMBola. Vnos znakov je zato najenostavnejši, če znake pripravimo v nekem drugem urejevalniku (npr. Word) in jih le prekopiramo v vnosno polje.

Novi leksem shranimo z gumbom *Shrani*. Izbira gumba *Shrani in zapri* shrani podatke o leksemu in nas vrne na seznam leksemov.

| Leksemi                            | $\times$                                                 |         |                                          |                                                               |                |          | $\Box$ | $\times$                 |
|------------------------------------|----------------------------------------------------------|---------|------------------------------------------|---------------------------------------------------------------|----------------|----------|--------|--------------------------|
| C<br>$\leftarrow$<br>$\rightarrow$ | <b><i>(i)</i></b> atlas.musiclab.si/diploma/admin/lexems |         |                                          |                                                               |                |          | ☆      | $\vdots$                 |
|                                    | Nadzorna plošča                                          |         |                                          |                                                               | Nazaj na karto | Odjava ( |        |                          |
|                                    | Profil in uporabniki                                     | Leksemi |                                          |                                                               |                |          |        |                          |
|                                    | Teme in besede                                           |         | Leksemi                                  |                                                               | Dodaj          |          |        |                          |
|                                    | Lokacije                                                 | Tema    | Izberite temo<br>$\overline{\mathbf{v}}$ | Izberite besedo<br><b>Beseda</b><br>$\boldsymbol{\mathrm{v}}$ |                |          |        |                          |
| Leksemi                            |                                                          |         |                                          |                                                               |                |          |        |                          |
|                                    | Fonetični zapisi                                         | Št.     | Leksem                                   | Beseda (tema)                                                 | Simbol leksema | Odstrani |        |                          |
|                                    |                                                          | 1.      | cekret                                   | Stranišče (Stara kmečka hiša)                                 | ▼              | ×        |        |                          |
|                                    |                                                          | 2.      | hajzelj                                  | Stranišče (Stara kmečka hiša)                                 | П              | ×        |        |                          |
|                                    |                                                          | 3.      | hram                                     | Klet (Stara kmečka hiša)                                      | ▲              | ×        |        |                          |
|                                    |                                                          | 4.      | kamra (Dr), kamura (SJ)                  | Shramba (Stara kmečka hiša)                                   |                | ×        |        |                          |
|                                    |                                                          | 5.      | kelder                                   | Klet (Stara kmečka hiša)                                      |                | ×        |        |                          |
|                                    |                                                          | 6.      | klet                                     | Klet (Stara kmečka hiša)                                      |                | ×        |        |                          |
|                                    |                                                          | 7.      | kondot                                   | Stranišče (Stara kmečka hiša)                                 |                | ×        |        |                          |
|                                    |                                                          | 8.      | lajben(KL), lajden(Še)                   | Stranišče (Stara kmečka hiša)                                 |                | ×        |        |                          |
|                                    |                                                          | 9.      | lopa                                     | Veža (Stara kmečka hiša)                                      | п              | ×        |        |                          |
|                                    |                                                          | 10.     | pivnica                                  | Klet (Stara kmečka hiša)                                      | П              | ×        |        |                          |
|                                    |                                                          | 11.     | pivnica, klet                            | Klet (Stara kmečka hiša)                                      | $\triangle$    | ×        |        |                          |
|                                    |                                                          | 12.     | predklet                                 | Veža (Stara kmečka hiša)                                      | v              | ×        |        | $\overline{\phantom{a}}$ |

Slika 6: Seznam leksemov.

Obstoječi leksem izberemo za urejanje tako, da v seznamu leksemov (slika 6) kliknemo na vrstico, ki opisuje ta leksem. Spremenimo lahko vse podatke in spremembe shranimo z gumbom *Shrani*. Izbira gumba *Shrani in zapri*shrani spremembe in nas vrne na seznam leksemov. Če želimo leksem odstraniti, pri urejanju izberemo rdeč gumb *Odstrani*.

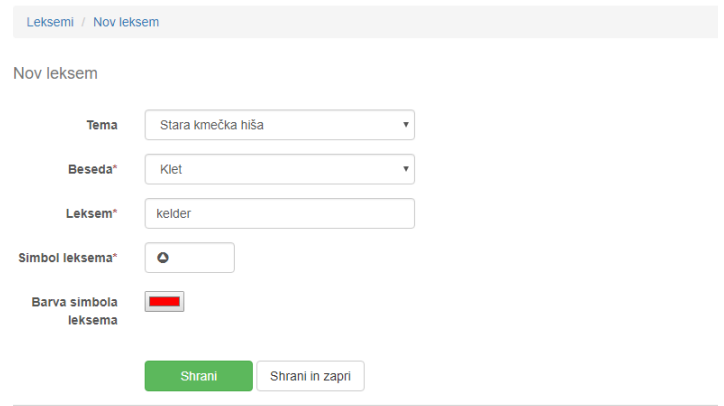

Slika 7: Dodajanje novega leksema.

## **6. Fonetični zapisi**

Fonetični zapis je zapis izgovora narečne besede v določenem kraju. Zato je vsak fonetični zapis vezan na neko temo, besedo te teme, leksem ter lokacijo.

Vsi fonetični zapisi se prikažejo v obliki seznama, kjer je v vsaki vrstici prikazan en fonetični zapis s pripadajočimi podatki: leksemom, temo, besedo, lokacijo ter zvočnim zapisom, ki ga lahko tudi poslušamo (trije gumbi po vrsti so: prevajaj, prekini predvajanje, ustavi). Seznam je urejen po leksemih po abecedi. Primer prikazuje slika 8.

Ker je vnosov fonetičnih zapisov lahko zelo veliko, imamo možnost seznam filtrirati tako, da se prikažejo le vnosi na določeno temo, na določeno temo in določeno besedo te teme ali pa na določen leksem izbrane besede in teme (prva vrstica filtrov). Neodvisno od teh treh filtrov pa lahko filtriramo tudi po lokaciji (filter v drugi vrstici).

Fonetične zapise lahko brišemo tako, da kliknemo na x ob zapisu v seznamu. Alternativa je, da pri urejanju fonetičnega zapisa izberemo gumb *Odstrani*.

|                               | $\times$<br>Fonetični zapisi                                   |             |                            |                           |                                  |                                     |                                              |                | $\Box$ | $\times$ |
|-------------------------------|----------------------------------------------------------------|-------------|----------------------------|---------------------------|----------------------------------|-------------------------------------|----------------------------------------------|----------------|--------|----------|
| $\leftarrow$<br>$\rightarrow$ | C<br><b>(i)</b> atlas.musiclab.si/diploma/admin/transcriptions |             |                            |                           |                                  |                                     |                                              |                | ☆      |          |
|                               | Nadzorna plošča                                                |             |                            |                           |                                  |                                     | Nazaj na karto                               | Odjava O       |        |          |
|                               | Profil in uporabniki                                           |             | Fonetični zapisi           |                           |                                  |                                     |                                              |                |        |          |
|                               | Teme in besede<br>Lokacije                                     |             | Fonetični zapisi           |                           |                                  |                                     |                                              | Dodaj          |        |          |
|                               | Leksemi                                                        | <b>Tema</b> | Izberite temo              | $\boldsymbol{\mathrm{v}}$ | <b>Beseda</b><br>Izberite besedo | $\boldsymbol{\mathrm{v}}$<br>Leksem | Izberite leksem<br>$\boldsymbol{\mathrm{v}}$ |                |        |          |
|                               | Fonetični zapisi                                               | Kraj        | Izberite kraj              | $\boldsymbol{\mathrm{v}}$ |                                  |                                     |                                              |                |        |          |
|                               |                                                                | št.         | Leksem                     | Fonetični<br>zapis        | Zvočni<br>posnetek               | Beseda (tema)                       | Kraj                                         | Odstrani       |        |          |
|                               |                                                                | 1.          | cekret                     | cek're:jt                 | $\odot$ $\blacksquare$           | Stranišče (Stara kmečka hiša)       | <b>Brestovec</b>                             | ×              |        |          |
|                               |                                                                | 2.          | hajzelj                    | 'xa:jzl                   | $\odot$<br>п<br>H.               | Stranišče (Stara kmečka hiša)       | Maribor                                      | ×              |        |          |
|                               |                                                                | 3.          | hajzelj                    | xä:jzl                    | $\circ$<br>Πm<br>п               | Stranišče (Stara kmečka hiša)       | Sveti Jurij ob Ščavnici                      | ×              |        |          |
|                               |                                                                | 4.          | hajzelj                    | xäjz                      | $\circ$<br>Lπ<br>п               | Stranišče (Stara kmečka hiša)       | Cven                                         | ×              |        |          |
|                               |                                                                | 5.          | hram                       | x'rom                     | $\circ$<br>∐ m<br>п              | Klet (Stara kmečka hiša)            | Col                                          | ×              |        |          |
|                               |                                                                | 6.          | kamra (Dr),<br>kamura (SJ) | kâ'mu:râ                  | $\odot$<br>™.<br>п               | Shramba (Stara kmečka hiša)         | Sveti Jurij ob Ščavnici                      | $\pmb{\times}$ |        |          |
|                               |                                                                | 7.          | kelder                     | 'ke:lder                  | $\bullet$<br>∣ H<br>п            | Klet (Stara kmečka hiša)            | <b>Brestovec</b>                             | ×              |        |          |
|                               |                                                                | 8.          | kelder                     | 'ke:jder                  | $\odot$<br>Ш<br>п                | Klet (Stara kmečka hiša)            | Gubno                                        | ×              |        |          |
|                               |                                                                | 9.          | kelder                     | kiéudor                   | ொ<br>п.                          | Klet (Stara kmečka hiša)            | Kot                                          | $\mathbf x$    |        |          |

Slika 8: Seznam fonetičnih zapisov.

Novi fonetični zapis dodamo tako, da pri prikazanem seznamu fonetičnih zapisov (slika 8) izberemo zeleni gumb *Dodaj* in vpišemo podatke za nov fonetični zapis (glej sliko 9).

Poleg fonetičnega zapisa moramo izbrati tudi temo, besedo, leksem in kraj (lokacijo), na katere se fonetični zapis nanaša. Lahko dodamo tudi zvočni posnetek, ki je v datoteki v formatu mp3, ter transkripcijo besedila, ki se sliši na posnetku.

Vnosni polji Fonetični zapis in Beseda – besedilo pričakujeta vnos znakov v pisavi ZRCola. Najenostavneje je besedilo pripraviti v nekem drugem urejevalniku (npr. Word) in ga nato le prekopiramo v vnosno polje.

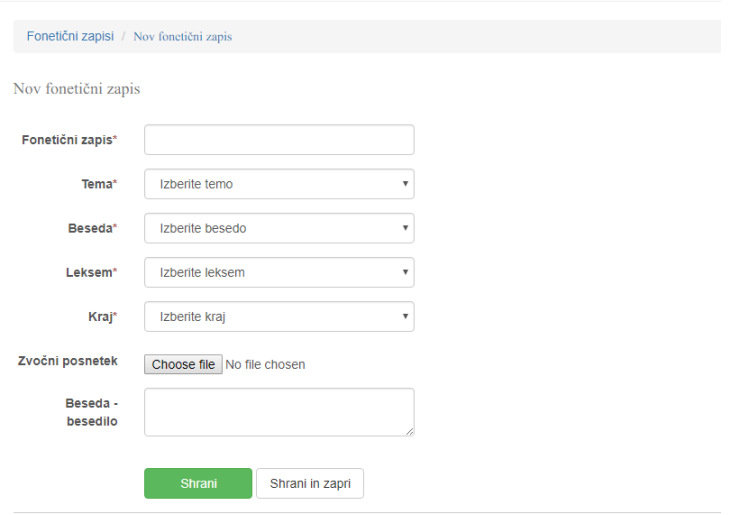

Slika 9: Dodajanje novega fonetičnega zapisa.

Nov fonetični zapis shranimo z gumbom *Shrani*. Izbira gumba *Shrani in zapri* shrani podatke o fonetičnem zapisu in nas vrne na seznam vseh fonetičnih zapisov.

Posamezen fonetični zapis lahko tudi urejamo, če na zapis kliknemo v seznamu fonetičnih zapisov (glej sliko 8). Spremenimo lahko vse podatke posameznega fonetičnega zapisa (glej sliko 10). Tako lahko spremenimo sam fonetični zapis narečne besede ali pa iz spustnih seznamov izberemo pripadajoč leksem, temo, besedo in/ali kraj. Lahko tudi brišemo obstoječi zvočni posnetek in naložimo novega. Zvočni posnetek je v formatu datoteke mp3. Posnetek lahko tudi poslušamo z izbiro znaka za predvajanje posnetka, zraven pa je zapisana tudi dolžina posnetka. Z ikono zvočnika lahko določamo glasnost posnetka, skrajno desna ikona pa omogoča prenos posnetka na lokalni računalnik (download). Spremenimo lahko tudi besedo oz. besedilo, ki ga slišimo na zvočnem posnetku (polje Beseda – besedilo).

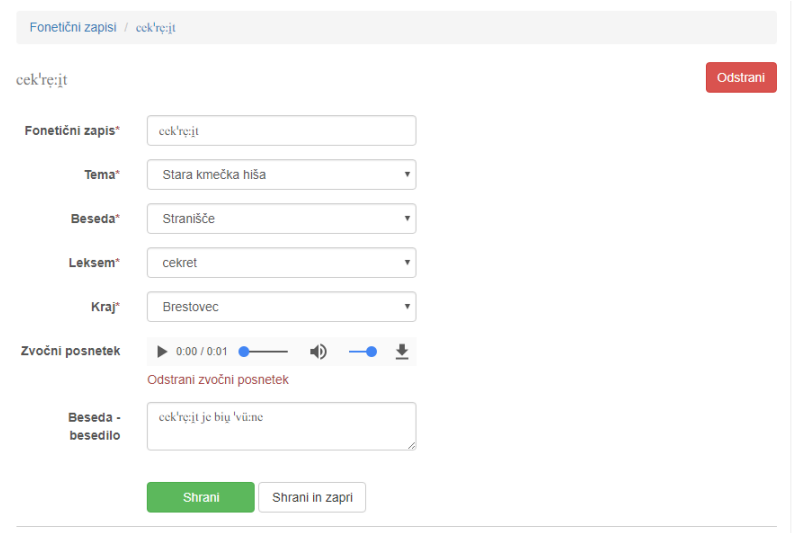

Slika 10: Urejanje fonetičnega zapisa.

Spremembe shranimo z gumbom *Shrani*. Izbira gumba *Shrani in zapri* shrani spremembe in nas vrne na seznam fonetičnih zapisov. Če želimo fonetični zapis odstraniti, pri urejanju izberemo rdeč gumb *Odstrani*.